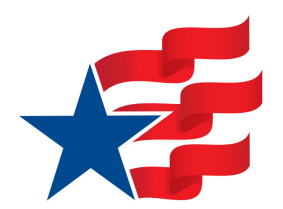

## **DAR DNA Network Committee**

**DNA: Bringing Light to Help Our Family Trees Grow**

# **How to Join the NSDAR DNA Project**

If you have taken a DNA test for genealogical purposes, then chances are that you can join the NSDAR DNA Project. Join thousands of other Daughters - you may find friends are really family or connect with a new research buddy.

Here are step-by-step instructions on how to join the project. After you join the project, [join us on Facebook!](https://www.facebook.com/groups/104855703474975/)

### *If you have already tested at FamilyTreeDNA.com (FTDNA):*

1) Hover over "myProjects" at the top of the page; select "Join A Project" from the dropdown menu.

2) Scroll past the suggested projects to "Search by Surname" and type in NSDAR. The only result will be the NSDAR project. All members may submit any type of DNA result from themselves or close family members.

3) Click "Join" on the project description page.

4) Watch your email for a message from one of the project administrators requesting your member number and the ancestor number under which you joined so we can keep the database up-to-date.

#### *If you originally tested at Ancestry.com:*

1) Download the raw DNA data on Ancestry. Instructions based on the current website design may be found in their "Support Center" under the DNA section or by [clicking here.](https://support.ancestry.com/s/article/Downloading-AncestryDNA-Raw-Data)

2) If you do not currently have any DNA tests at FTDNA, visit www.FamilyTreeDNA.com and choose "Upload DNA Data" from the top menu, then "Autosomal DNA." On this page, compete your name, email, and biological gender to reach the upload page.

If you do have another type of DNA test at FTDNA such as a mitochondrial test, you will need to log into your account and then visit: [www.familytreedna.com/autosomal-transfer](https://www.familytreedna.com/autosomal-transfer) *Caution*: Each kit number/login number should correspond to one individual tester. If you manage a separate male Y-DNA test, do not add your autosomal DNA to that account. Create an account for yourself as instructed above.

3) Drag and drop your raw DNA file over the section that calls for the file and click "Submit." For those without kits previously, the next page that should appear will contain your kit number which you need to write down.

4) Log into your new FTDNA account and follow the instructions for FTDNA above from Step 1.

#### *If you originally tested at 23andMe.com:*

1) Verify the chip version you tested on with 23andMe. To do this, click on your name in the upper right-hand corner when signed into the site. Choose "Settings." Scroll down to "Personal Information" to see your chip version.

2) If you tested on version 3, 4, or 5, continue scrolling down the Settings page to "23andMe Data" and choose "View." On this page, choose "Download Raw Data."

3) Follow the directions above for transferring from Ancestry.com from Step 2.

#### *If you originally tested at MyHeritage.com:*

1) IMPORTANT: Limited to files that were created within the six months prior to the time of the transfer.

2) Visit www.FamilyTreeDNA.com and choose "Upload DNA Data" from the top menu, then "Autosomal DNA." On this page, compete your name, email, and biological gender to reach the upload page. When you complete this selection and choose where you tested, selecting MyHeritage will redirect you to the MyHeritage website to fully transfer your kit. (FTDNA is the testing lab for MyHeritage kits.)

3) Log into your new FTDNA account and follow the instructions for FTDNA above from Step 1.